2 「1:ネットワーク設定手順書」が完了後に行ってください 20221129

# 鏡野町有線テレビ 各種設定手順書

この手順書では以下の内容の手順を解説しています

メール設定・ホームページの掲載

お客様がご利用の OS により設定方法が異なる部分があります。OS をご確認の上、 作業を行ってください。

お客様のパソコン環境によっては、本手順書に記載されている内容と異なる場合が あります。

本手順書は、鏡野町有線テレビのインターネット接続サービスを利用するためのもの です。他のプロバイダや、インターネット接続サービスを利用する場合の手順とは異な る可能性があります。

ご加入の際、鏡野町有線テレビからお渡しした書類はパソコン故障時など、再設定を 行う際に必要となります。全ての設定が完了した後も大切に保管してください。

# 目 次

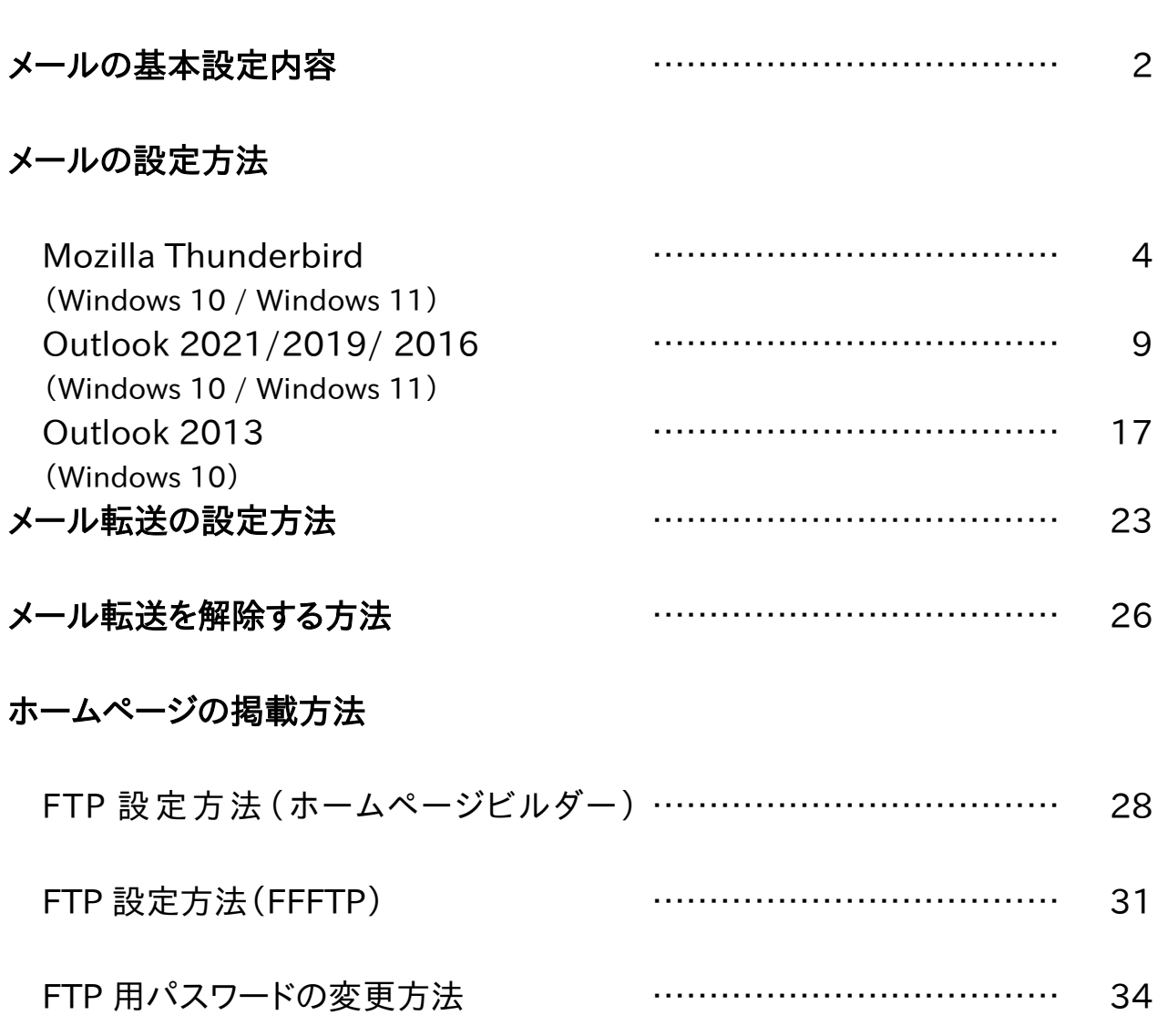

# メールの基本設定内容

メールの利用申し込みをされた方は、以下の内容をメールソフトに設定してください。

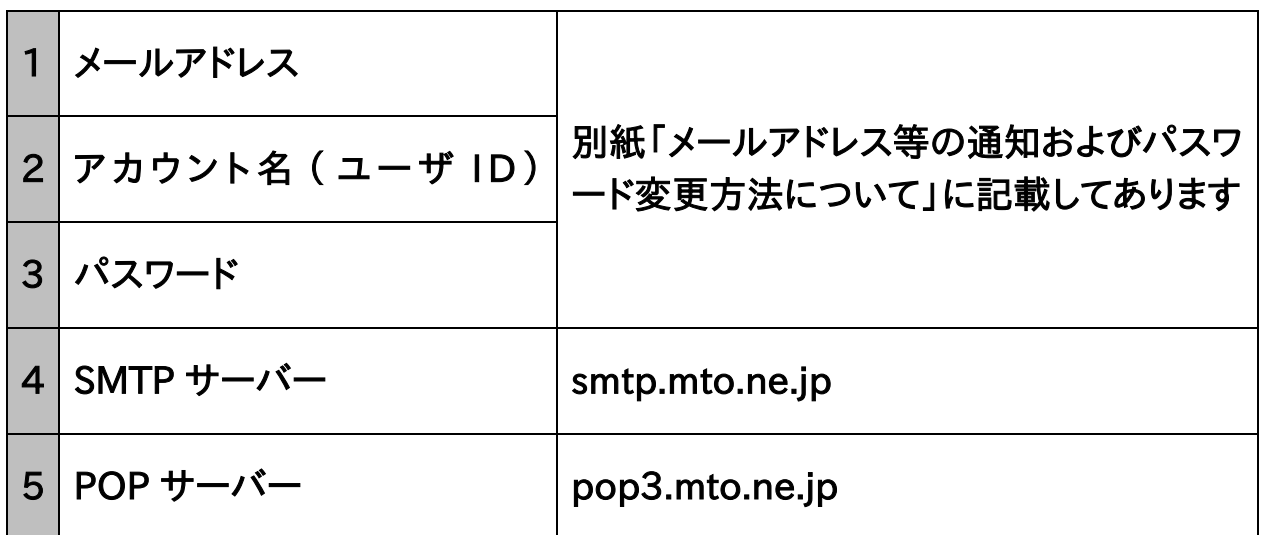

この手順書では以下のメールソフトを使用した設定手順を記載しています。

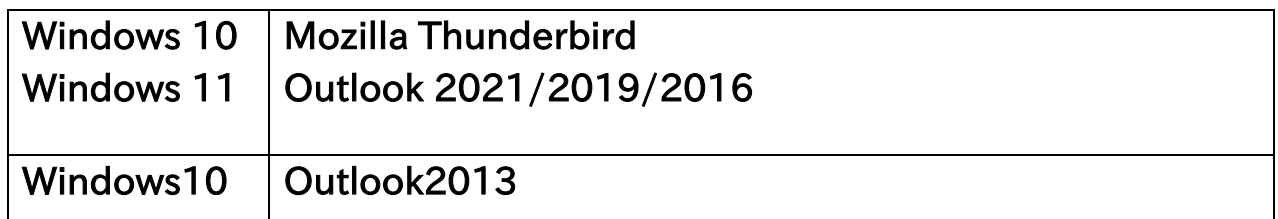

# ※「メールアドレス等の通知及びパスワードの変更方法について」 の「アカウント名 (ユーザ ID)」入力項目を間違えやすいので、ご 注意ください。

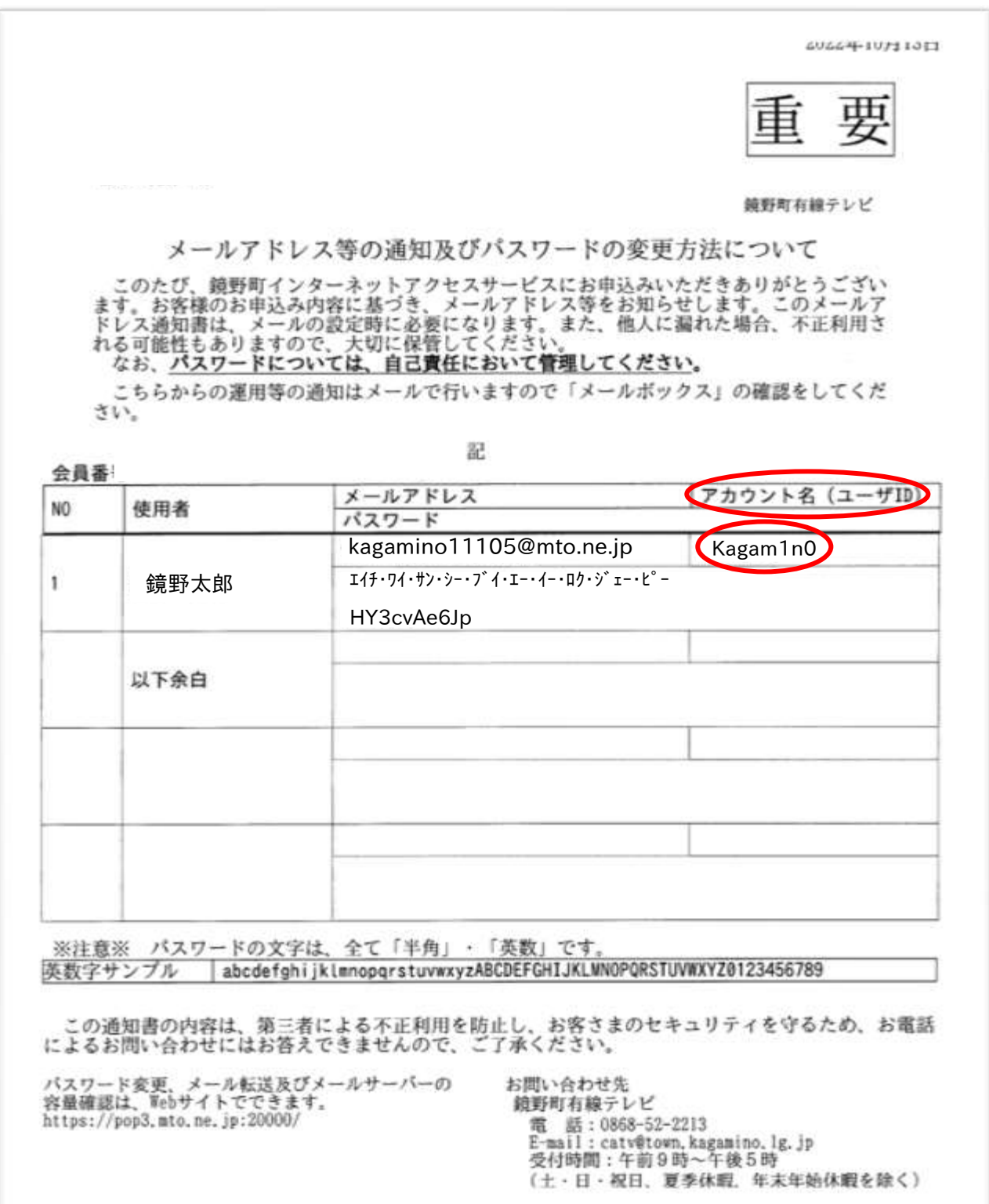

# メールの設定方法

## Mozilla Thunderbird (Windows 10・Windows 11)の設定方法

1. 初めに、「Mozilla Thunderbird」を Mozilla のホームページからダウンロード・ インストールします。 「Yahoo! Japan」や「Google」などで「Mozilla Thunderbird」を検索するか、以 下のアドレスからアクセスして、「Mozilla Thunderbird」をダウンロード・インスト ールしてください。

<https://www.thunderbird.net/ja/>

- ※ アドレスは変更になっている場合があります。あらかじめご了承ください。
- 2. Mozilla Thunderbird を起動します。 「既存のメールアドレスのセットアップ」画面が表示されます。

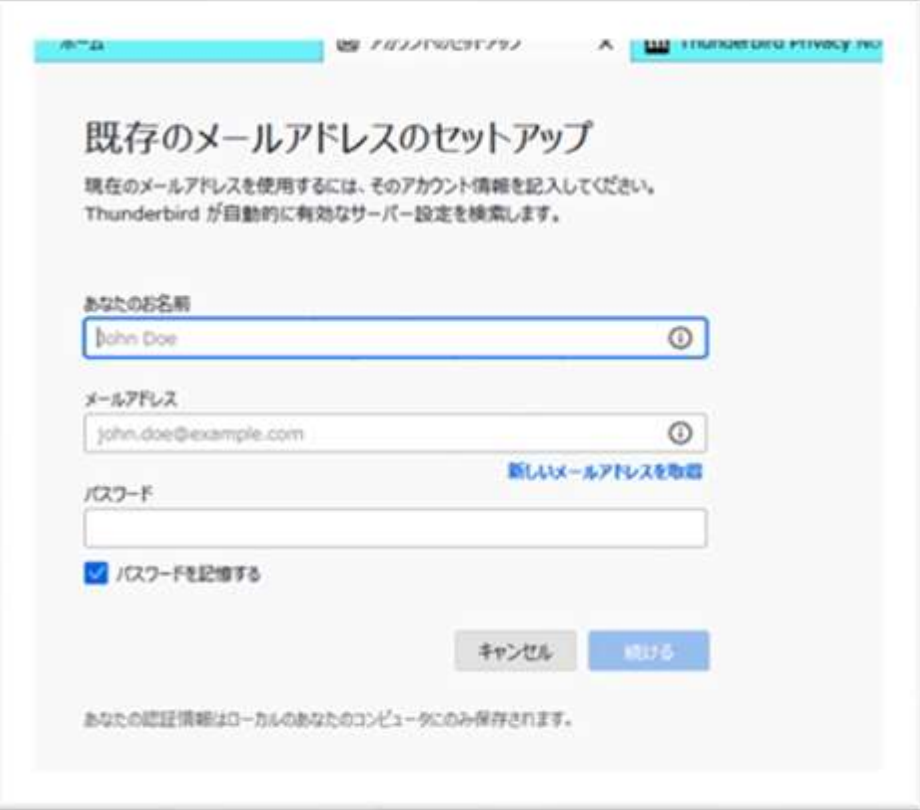

※ 既に Mozilla Thunderbird でアカウント設定をしたことがある場合、画面右上 の「アカウント設定」を左クリックします。

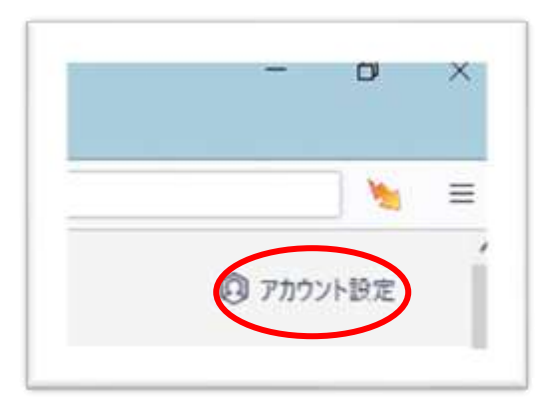

アカウント設定画面が表示されたら、左下にある①「アカウント操作(A)」を左クリック し、表示されたメニューの中から②「メールアカウントを追加(A)」を左クリックするとア カウント設定画面が表示されます。

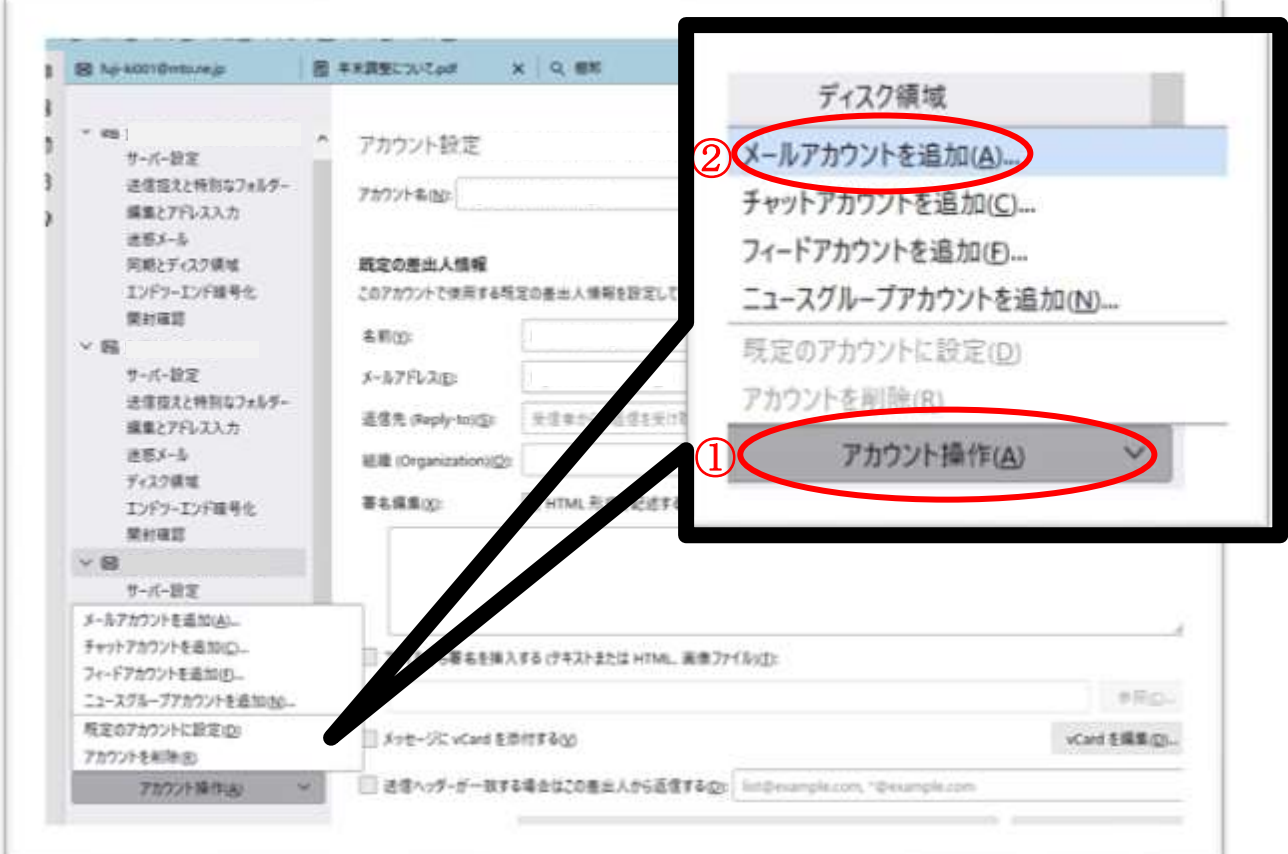

3. 「既存のメールアドレスのセットアップ」画面が表示されたら、「あなたのお名前」 (メール受信者に対して表示される名前:自由に設定)、別紙「メールアドレス等 の通知及びパスワードの変更方法について」に記入されている「メールアドレ ス」、「パスワード」を入力し、「続ける」を左クリックします。

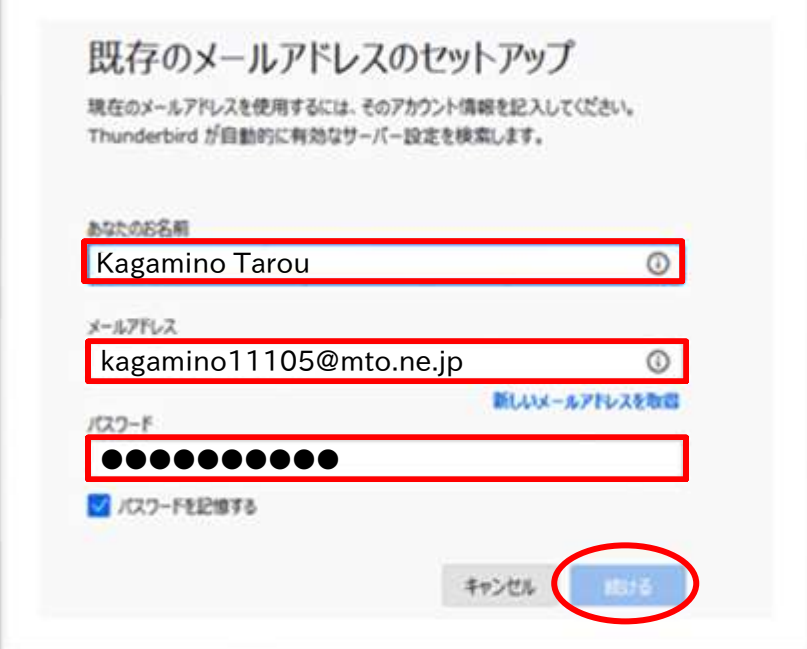

「アカウント設定が、一般的なサーバー名で検索したことにより見つかりました。」と 表示されます。「手動設定」を左クリックして設定を行います。

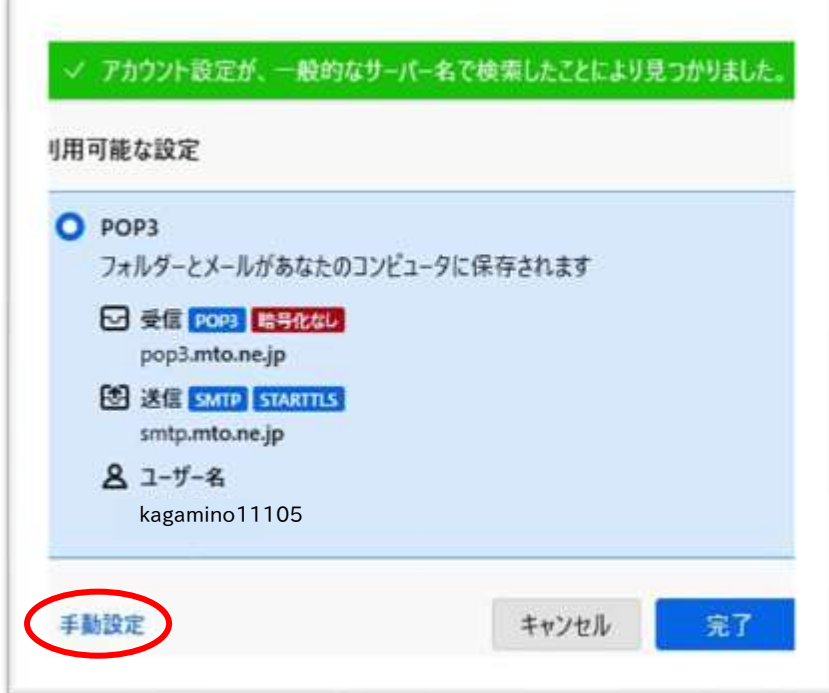

4. 受信サーバー・送信サーバーの情報を以下のように入力します。

また、自動入力された「ユーザー名」が別紙「メールアドレス等の通知及びパスワ ードの変更方法について」に記入されている「アカウント名(ユーザ ID)」と異な る場合は、正しいものに修正します(本手順書3ページ参照)。 正しく入力されていることを確認後、「完了」を左クリックします。

手動設定 受信サーバー プロトコル POP3 ŵ 木スト名: pop3.mto.ne.jp ポート番号  $110$   $\circ$ 接続の保護: なし Ÿ. 認証方式 道常のパスワード認証  $\checkmark$ ユーザー名: Kagam1n0 我信サーバー 別紙 smtp.mto.ne.jp 木スト名: 「メールアドレス等の通知及びパ  $25$ ポート番号: スワードの変更方法について」 の「アカウント名(ユーザ ID)」 なし  $\vee$ 接続の保護: を入力して下さい。 認証方式: 認証なし  $\checkmark$ ユーザー名: Kagam1n0詳細設定 キャンセル 再テスト 完了

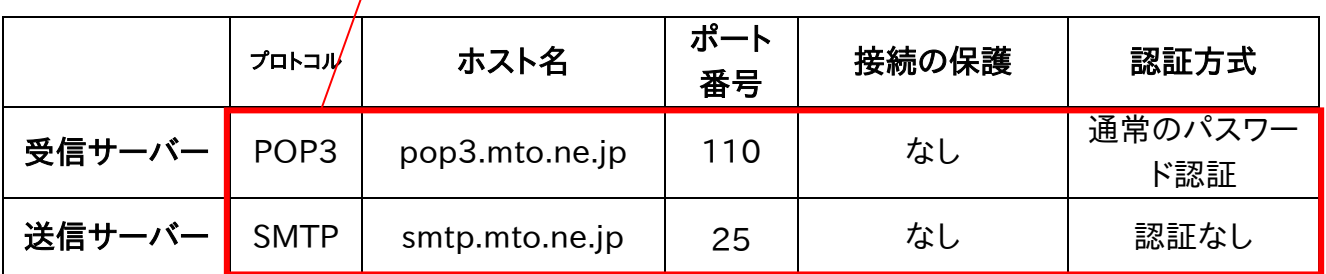

5. 以下のような警告が出る場合は、「接続する上での危険性を理解しました」にチ ェックを入れて「確認」を左クリックします。

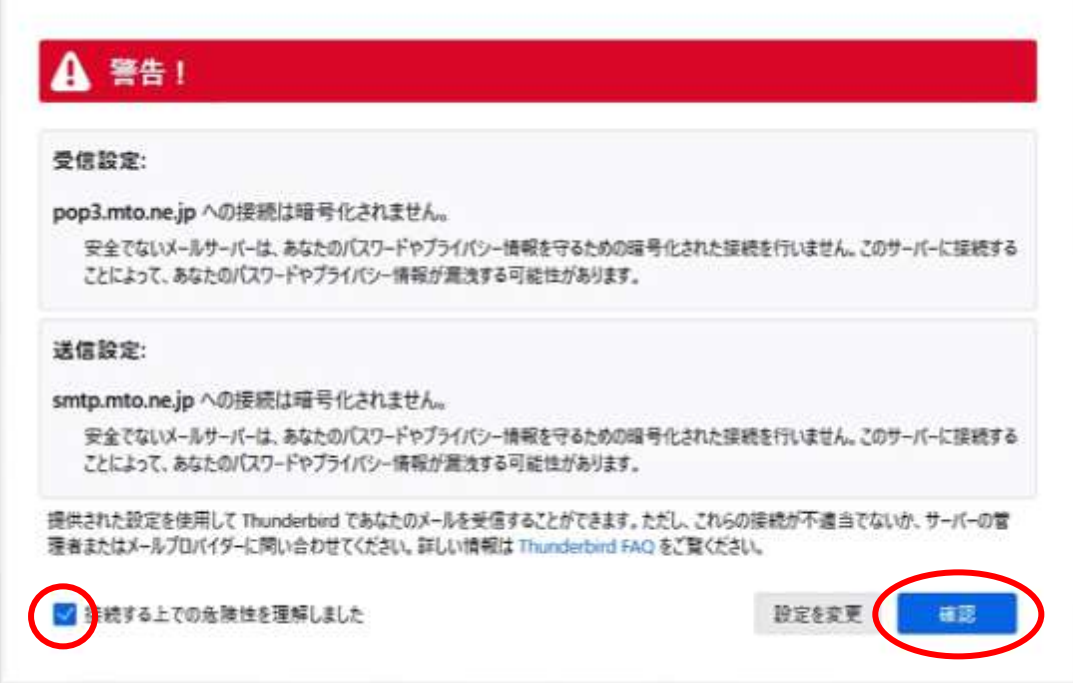

6. 以下の画面↓が表示されれば「Mozilla Thunderbird」の設定は完了です。

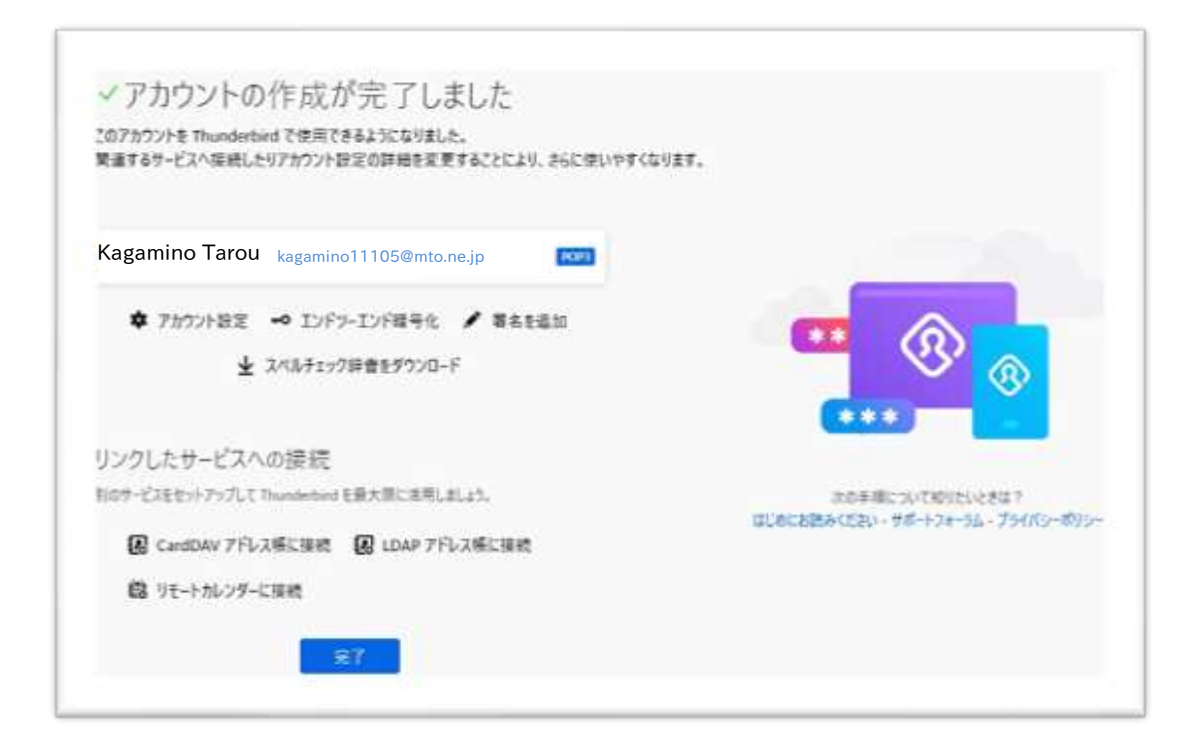

## Outlook 2021/2019/2016 (Windows 10・Windows 11)の設定方法

Outlook2021 や 2019、2016 の Outlook アイコンから起動してアカウントを追加 する手順では下記のようなエラー画面が表示される場合があります。

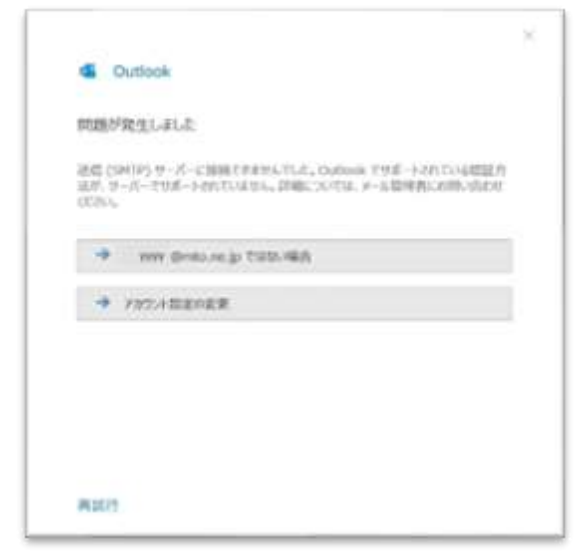

上記の画面が表示された場合は、Outlook を閉じ以下の手順をお試しください。 ※画面は Windows10、設定画面は Office2016 バージョン 2002 を元にしています。それ以外のバージョンで は画面が異なる場合があります。

#### コントロールパネルからのメールアカウント追加手順

1. Windows10 はデスクトップ画面左下「検索ボックス」に「コントロールパネル」と 入力すると、スタートメニューウィンドウの右上に「コントロールパネル」のアイコン が表示されるので左クリックします。(検索ボックスを表示しない設定の場合は、 「スタートアイコン」左クリック→「コントロールパネル」と入力)

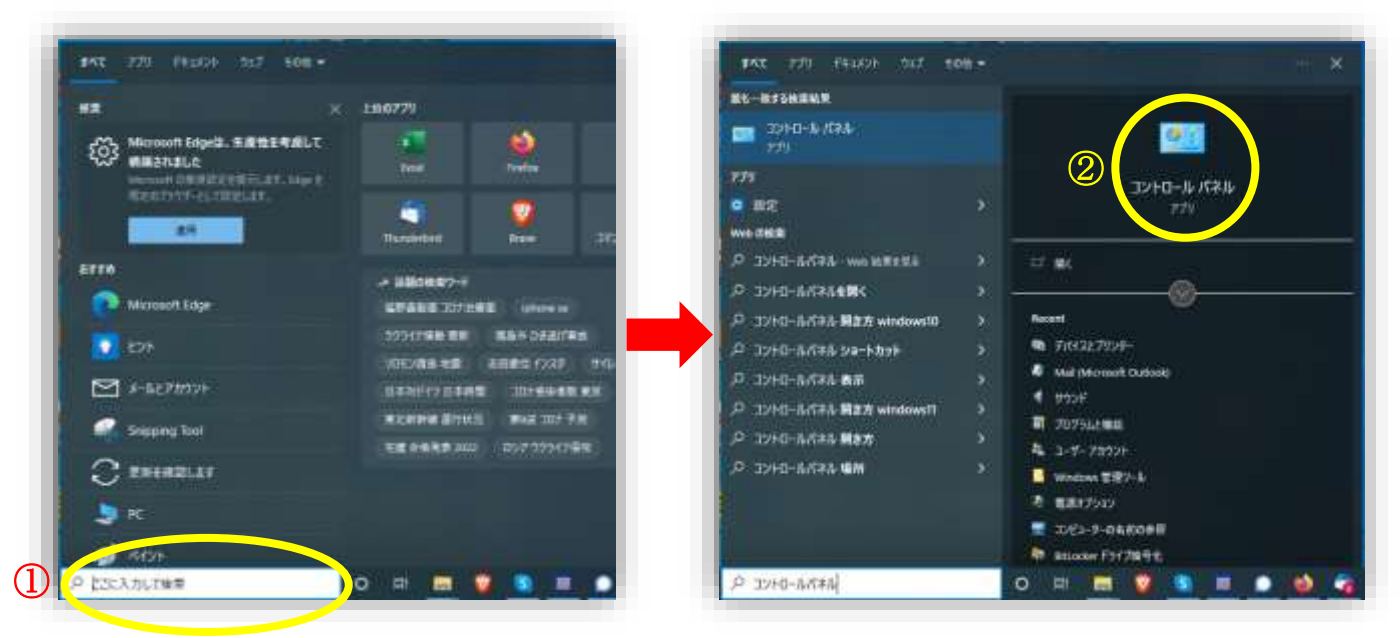

Windows11 はデスクトップ画面下部の「検索」アイコンを左クリックすると「検索バ ー」が表示され「コントロールパネル」と入力すると、ウィンドウ内右上に「コントロー ルパネル」のアイコンが表示されるので左クリックします。

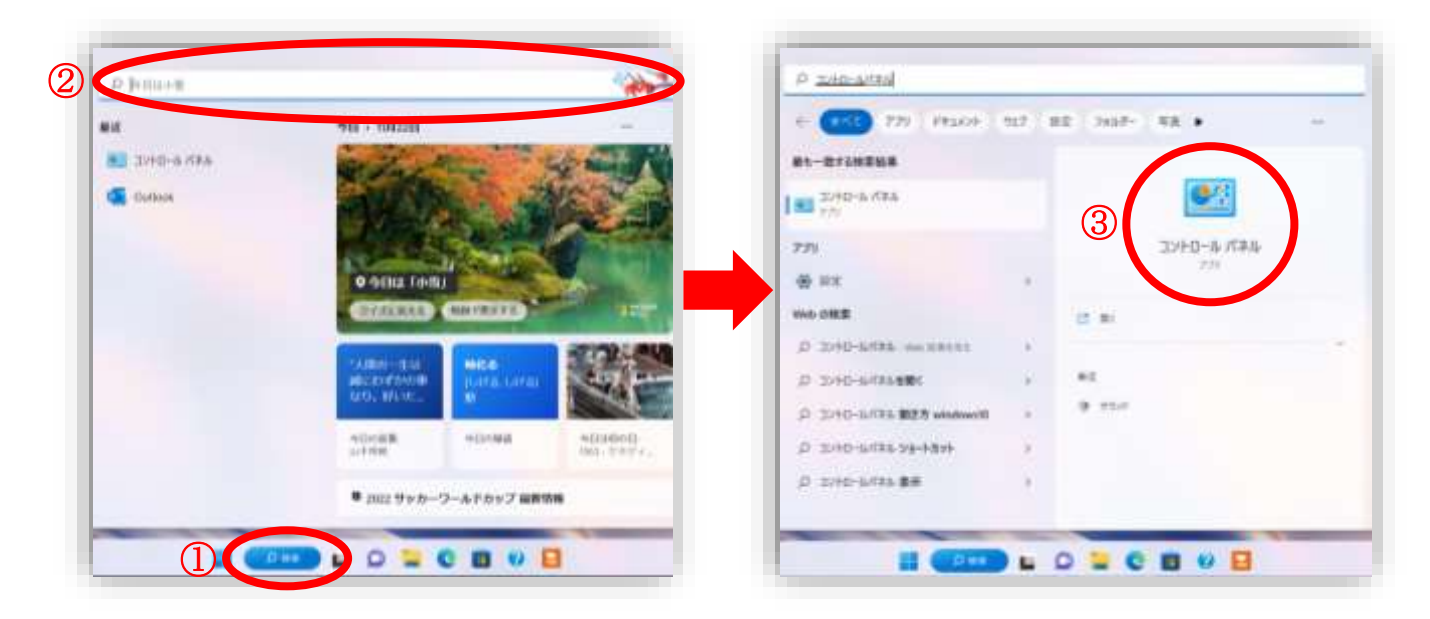

2. 「コントロールパネル」が表示されたら「表示方法」が「カテゴリ」となっていること を確認し「ユーザーアカウント」を左クリックします。

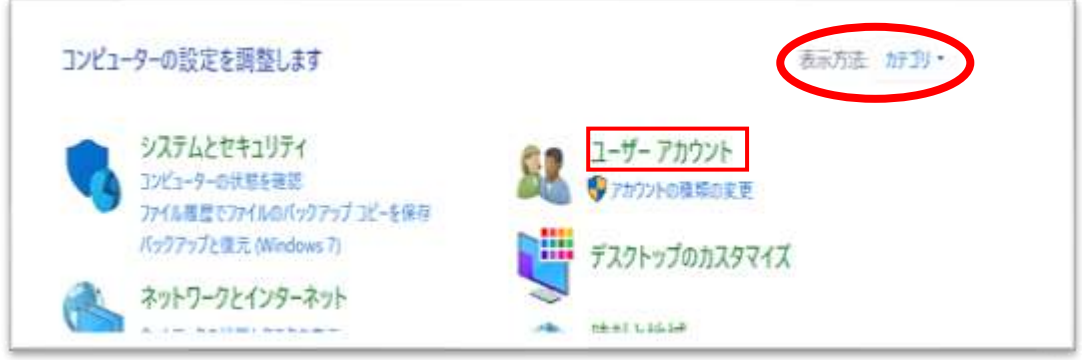

3. 「Mail(Microsoft Outlook 201X)」のアイコンを左クリックします。

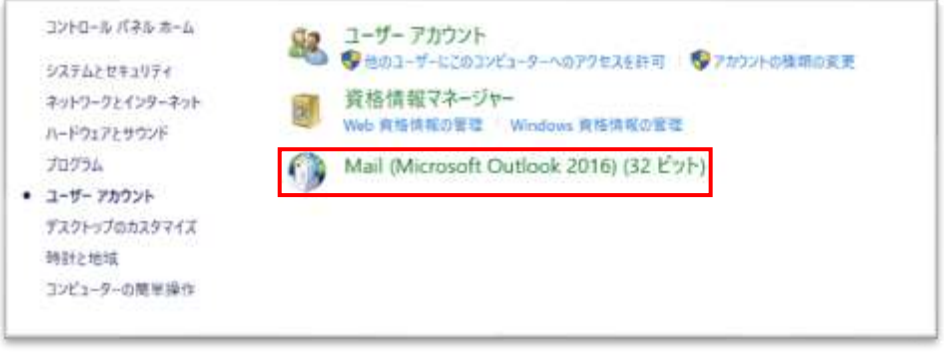

4. 初めてアカウントを追加する場合は、下図が表示されます。「追加(D)」ボタンを左 クリックします。既存のアカウントが存在する場合は、手順 6 に進んでください。

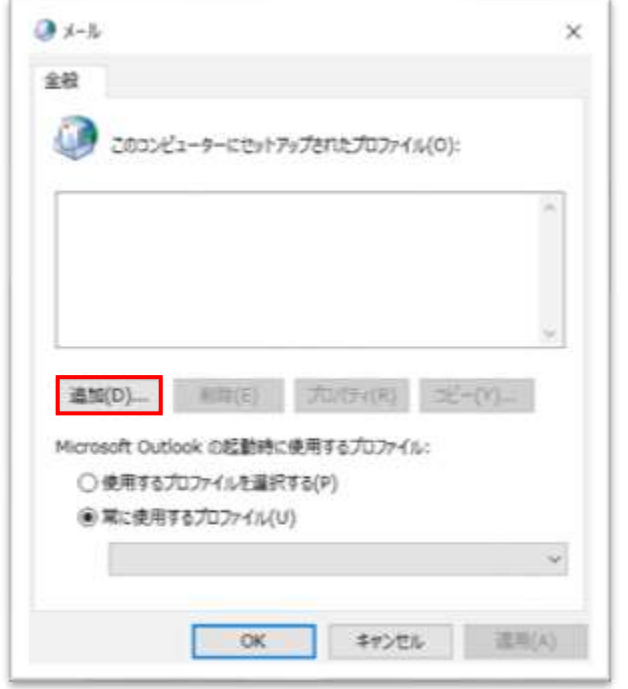

5. 「Outlook」と入力し、OK ボタンを左クリックします。 手順9に進んでください。

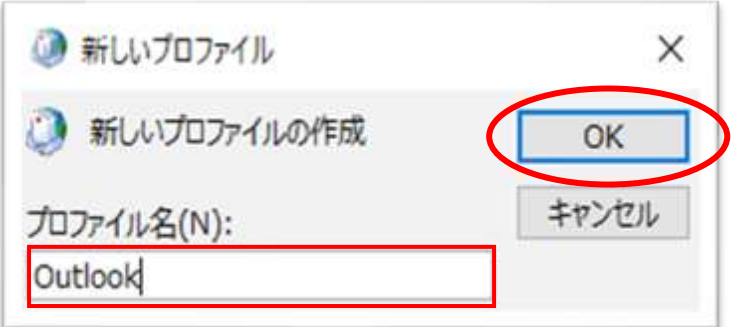

6. 「メール設定-Outlook」画面の「電子メールアカウント(E)」ボタンを左クリックします。

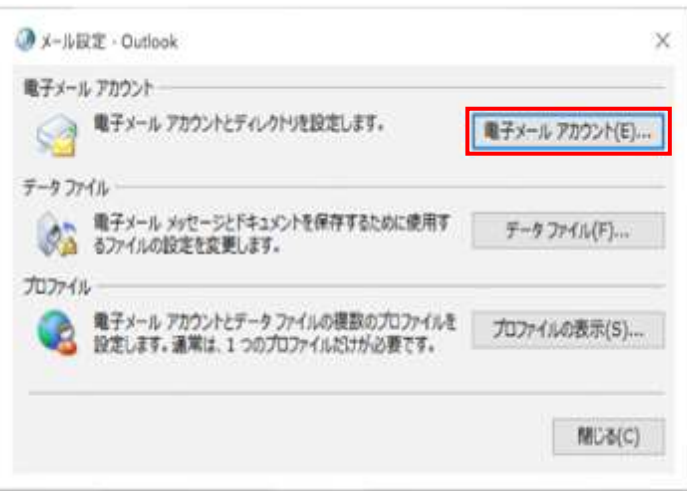

7. 「アカウント設定」画面の「新規(N)」を左クリックします。

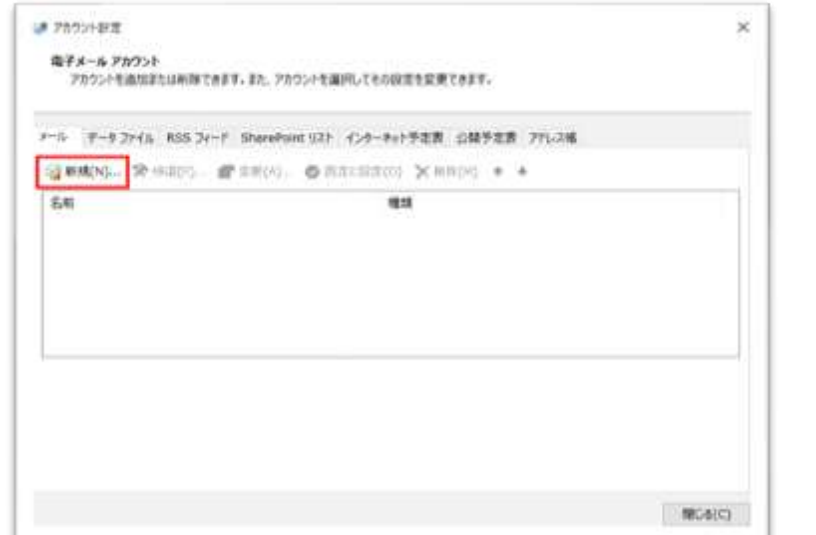

8. 「アカウントの追加」画面が表示されます。「自分で電子メールやその他のサービ スを使うための設定をする(手動設定)(M)」を選択し、「次へ(N)」を左クリックし てください。

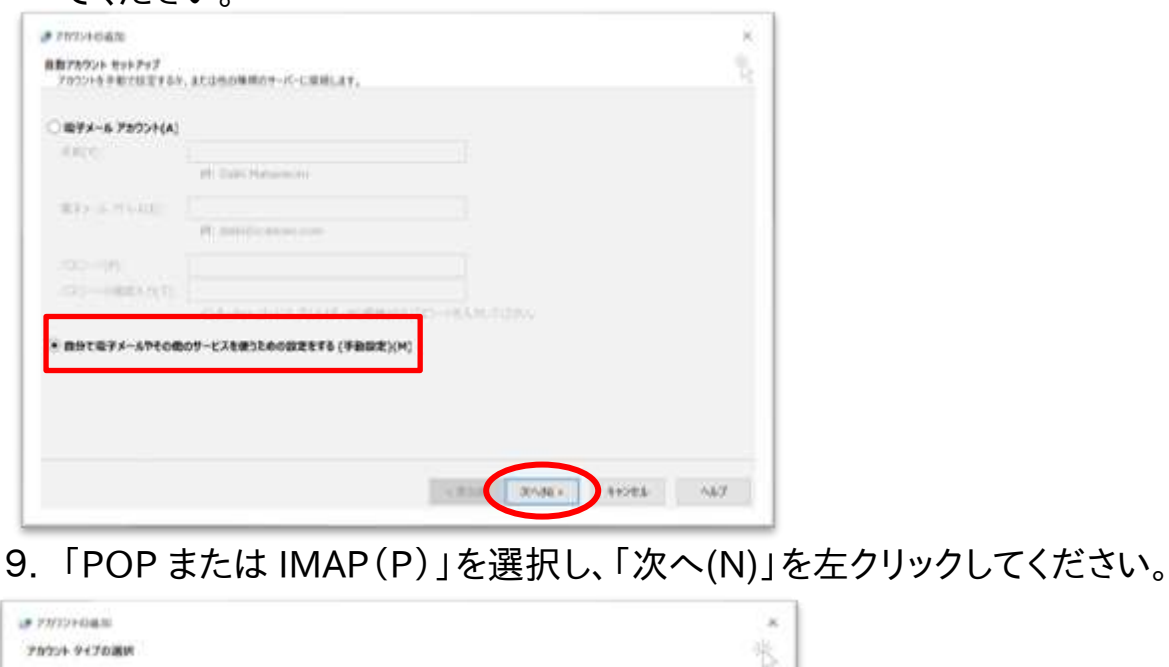

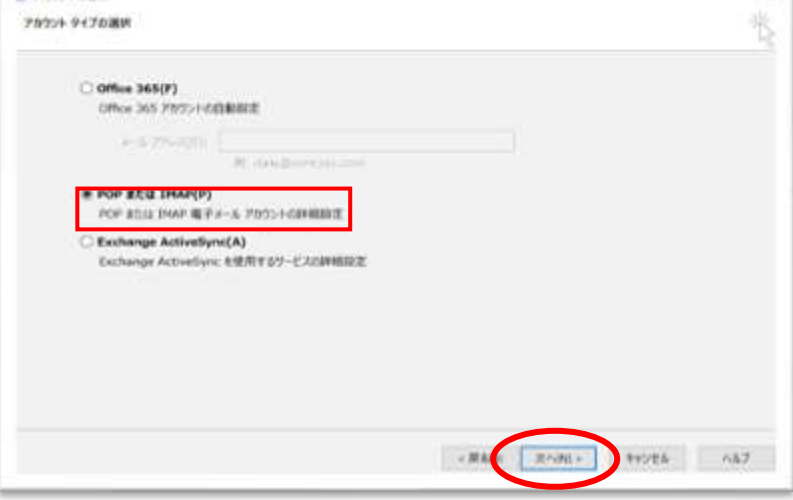

# 10.「POP と IMAP のアカウント設定」画面が表示されます。各項目を以下の表を参 考に入力してください。

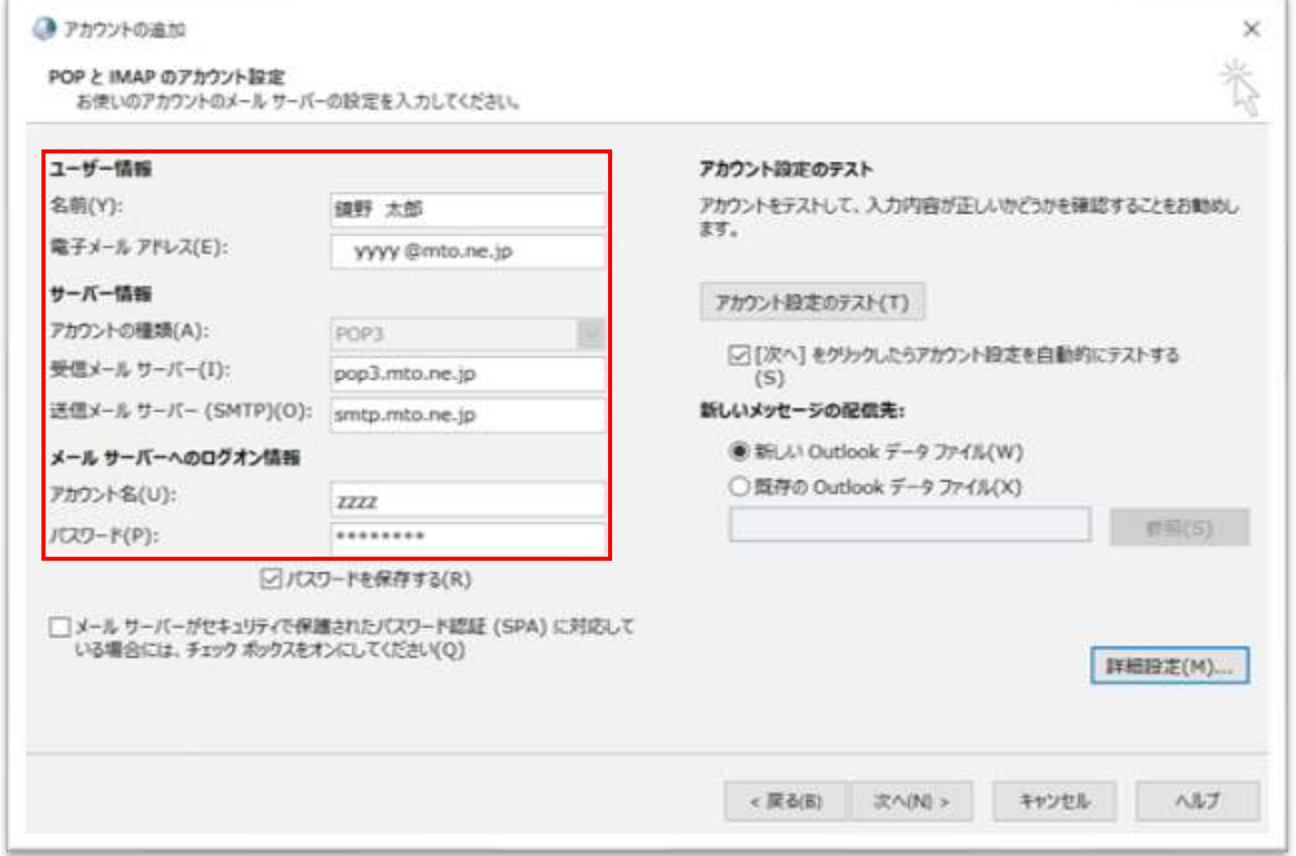

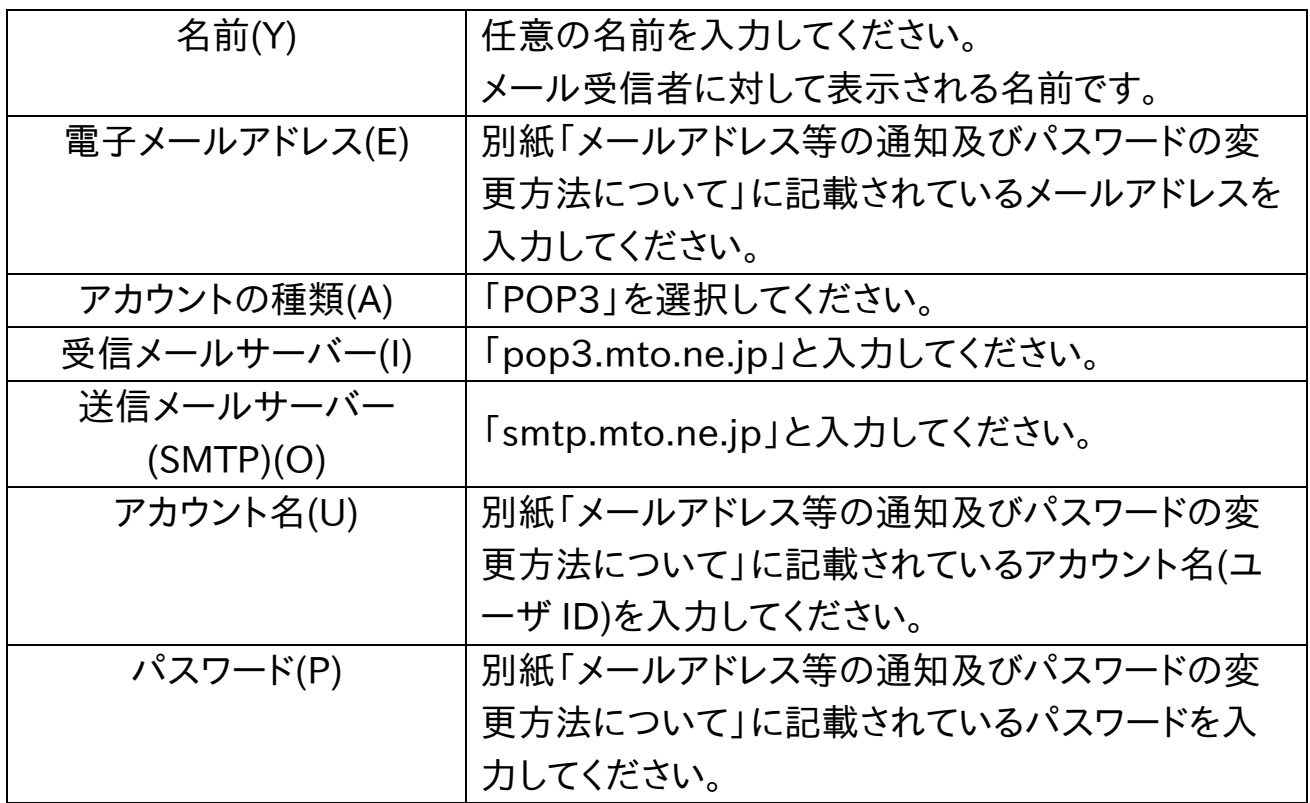

## 11. 入力後、画面右下の「詳細設定(M)」を左クリックします。

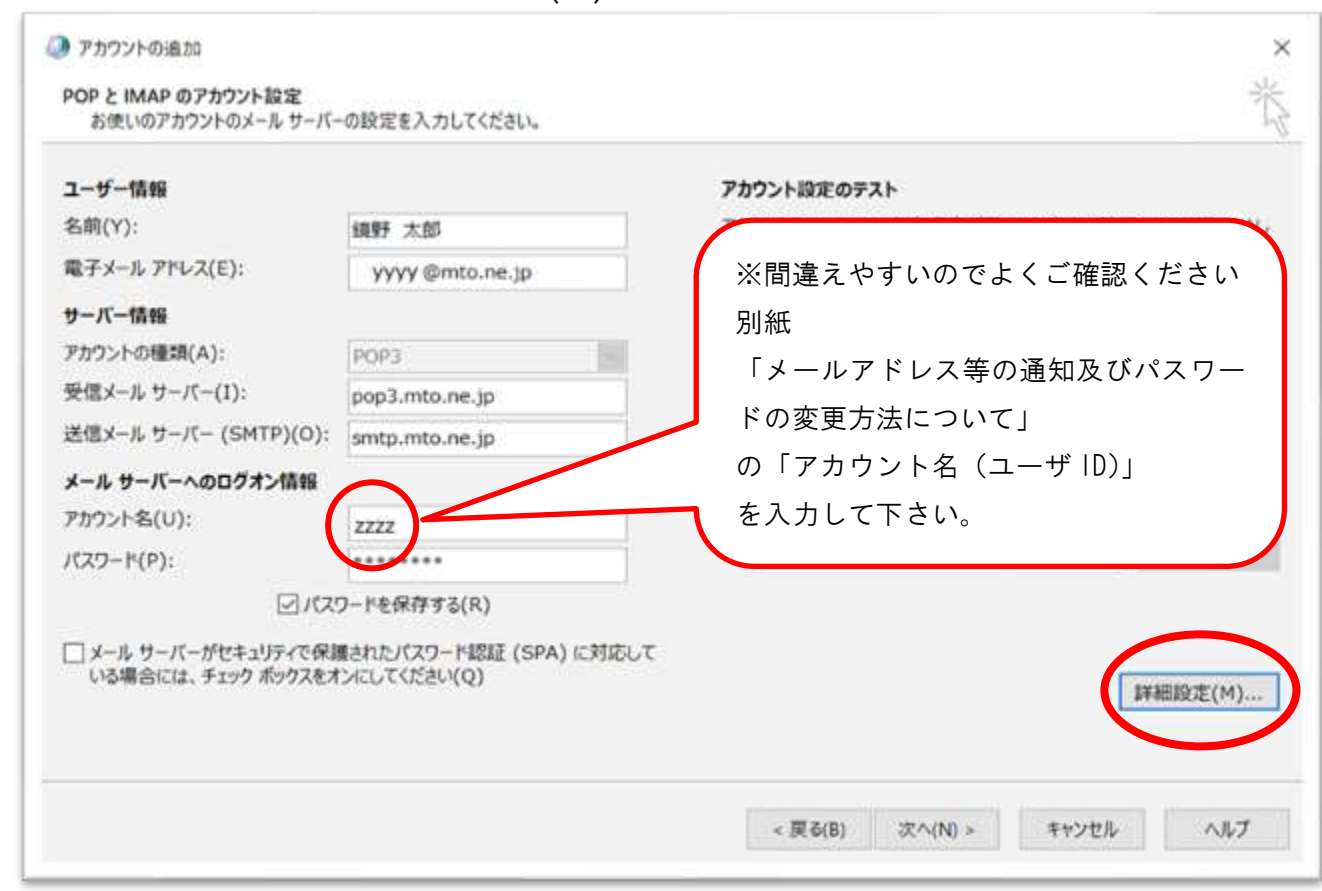

12.「インターネット電子メール設定」画面で、「詳細設定」タブを選択し以下のように 入力します。入力後、「OK」ボタンを左クリックします。

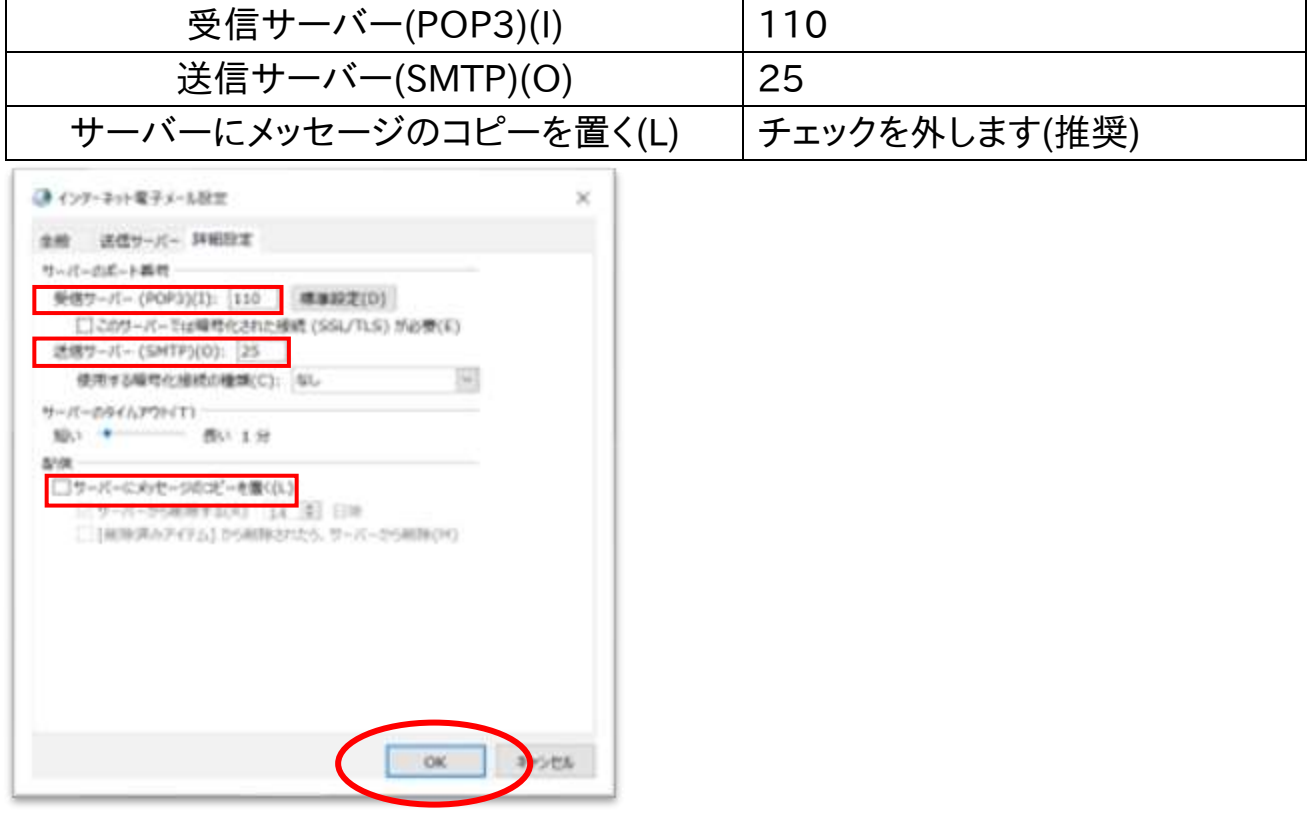

## 13.「POP と IMAP のアカウント設定」画面に戻ったら、「次へ(N)>」を左クリックします。

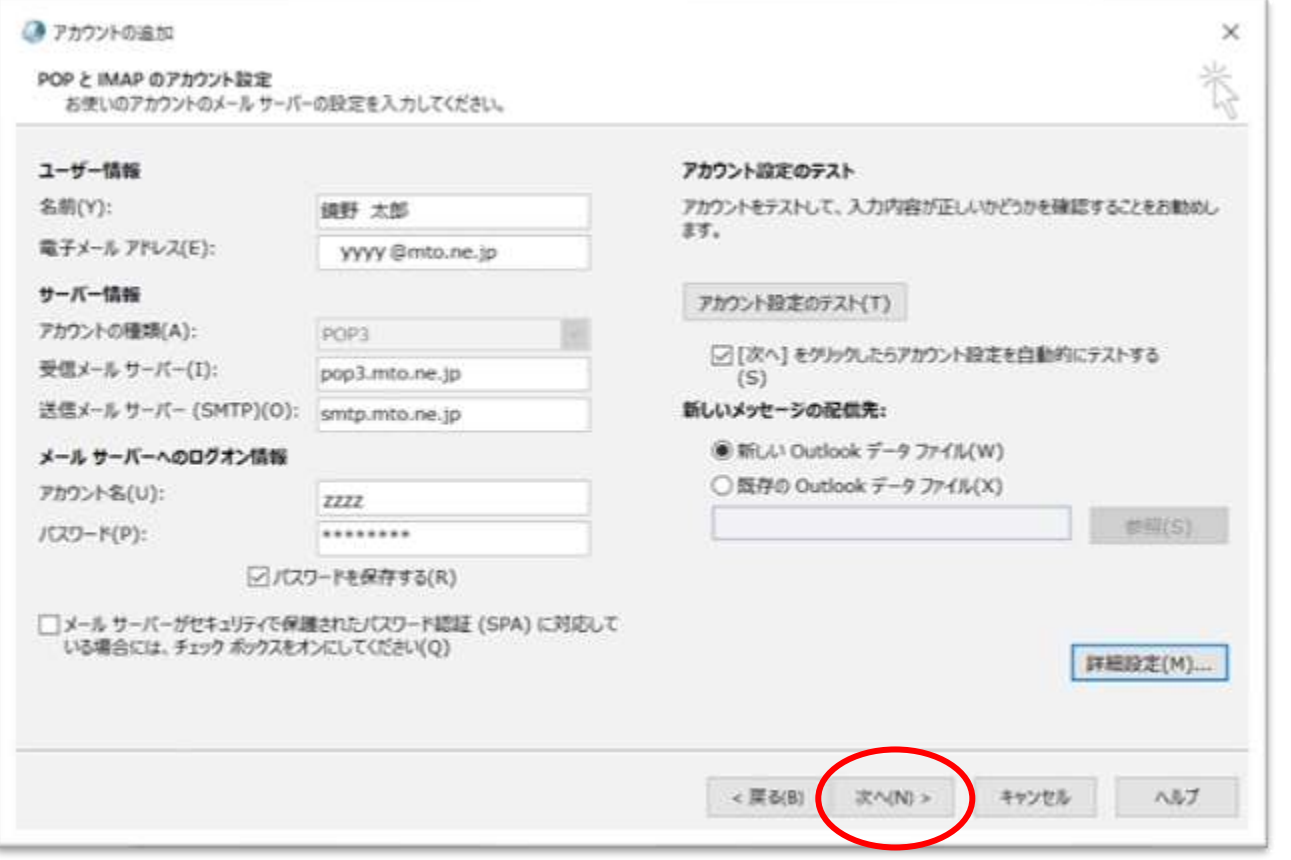

# 14.「すべてのテストが完了しました。」と表示されたら「閉じる(C)」ボタンを左クリック

## します。

![](_page_15_Picture_35.jpeg)

15.「すべて完了しました。」と表示されたら「完了」ボタンを左クリックします。

![](_page_16_Picture_32.jpeg)

16.以上で「Outlook2021」「Outlook 2019」「Outlook 2016」の設定は完了で す。

# Outlook 2013 (Windows 10)の設定方法

1. Outlook2013 を起動します。「次へ(N)」を左クリックします。

![](_page_17_Picture_42.jpeg)

2. 「電子メールアカウントの追加」画面が表示されます。 「はい(Y)」を選択して「次へ(N)」ボタンを左クリックします。

![](_page_17_Picture_43.jpeg)

3. 「アカウントの追加」画面が表示されます。「自分で電子メールやその他のサービ スを使うための設定をする(手動設定)(M)」を選択し、「次へ(N)>」ボタンを左ク リックします。

![](_page_18_Picture_46.jpeg)

4. 「サービスの選択」画面が表示されます。「POP または IMAP(P)」を選択し、「次 へ(N) > 」ボタンを左クリックします。

![](_page_18_Picture_47.jpeg)

5. 「POP と IMAP のアカウント設定」画面が表示されます。各項目を以下の表を参 考に入力してください。入力後、「詳細設定(M)」ボタンを左クリックします。

![](_page_19_Picture_113.jpeg)

![](_page_19_Picture_114.jpeg)

6. 「インターネット電子メール設定」の画面で、「詳細設定」タブを選択し、以下のよ うに入力します。入力後、「OK」ボタンを左クリックします。

![](_page_20_Picture_44.jpeg)

 $\overline{\phantom{a}}$ 

![](_page_20_Picture_45.jpeg)

7. 「POP と IMAP のアカウント設定」画面の「次へ(N)」ボタンを左クリックします。

![](_page_21_Picture_42.jpeg)

8. 「すべてのテストが完了しました。」と表示されたら「閉じる(C)」ボタンを左クリック します。

![](_page_21_Picture_43.jpeg)

9. 「すべて完了しました」と表示されたら「完了」ボタンを左クリックします。

![](_page_22_Picture_23.jpeg)

10.以上で「Outlook2013」の設定は完了です。

# メール転送の設定方法

- 1. Microsoft Edge などのブラウザを起動します。
- 2. 「https://pop3.mto.ne.jp:20000/」をアドレスバーに入力してアク セスします。

![](_page_23_Picture_47.jpeg)

3. 「サインイン」 画面が表示されますので、転送を行いたいメールアドレスのユーザ IDと現在のパスワードを入力して「サインイン」ボタンを左クリックします。

![](_page_23_Picture_48.jpeg)

4. サインイン完了後に以下のメニュー画面が表示されますので「メール転送」を左 クリックします。

![](_page_24_Picture_39.jpeg)

5. 「メールの転送」の画面が表示されます。 「転送」の「□はい、こちらに転送します:」に☑チェックをつけ、右側の欄に転 送先のメールアドレスを入力します。入力完了後に「保存」ボタンを左クリックし ます。

![](_page_24_Picture_40.jpeg)

6. 設定完了後に左下の「サインアウト」ボタンを左クリックしてサインアウトします。

![](_page_25_Picture_30.jpeg)

7. サインアウトが完了すると以下の画面が表示されます。 この画面が表示された後に Microsoft Edge などのブラウザを終了してください。

![](_page_25_Picture_31.jpeg)

# メール転送を解除する方法

## . 「メール転送」を左クリックします。

![](_page_26_Picture_42.jpeg)

# . 「手動で詳細設定」を左クリックします。

![](_page_26_Picture_43.jpeg)

# . メール転送を解除するメールアドレスを左クリックします。

![](_page_26_Picture_44.jpeg)

# . 「削除」ボタンを左クリックします。

![](_page_26_Picture_45.jpeg)

5. 「メールの転送」の画面に戻ります。画面左下の「サインアウト」を左クリックし サインアウトします。

![](_page_27_Picture_34.jpeg)

6. サインアウトが完了すると以下の画面が表示されます。 この画面が表示された後に Microsoft Edge などのブラウザを終了してください。

![](_page_27_Picture_35.jpeg)

# ホームページの掲載方法

#### FTP(ファイル転送)設定方法

#### ※ホームページビルダー(ファイル転送ツール)の場合

- . ホームページビルダーを起動後、ファイル転送ツールを起動します。
- 2. 「設定」ボタンを左クリックして「ファイル転送設定」画面を開きます。
- . 以下の画面が表示されますので次の項目を入力して「新規プロファイルの作成 (N)」ボタンを左クリックします。
	- サーバープロファイル名:任意の名称を入力します。
	- プロバイダの選択:その他 を選択します。
	- FTP サーバー名:www.mto.ne.jp を入力します。
	- FTP アカウント名:お客様のホームページのユーザ ID を入力します。
	- FTP パスワード:お客様のホームページのユーザ ID のパスワ-ドを入力します。

![](_page_28_Picture_117.jpeg)

- 4. 「詳細設定」タブを左クリックして、以下の画面を表示します。
	- ・パッシブ(PASSIVE)モードで接続を行う:チェックを入れます※。
	- ・ポート番号:21 になっていることを確認します。
	- 上記を確認後「OK」ボタンを左クリックして画面を閉じます。

![](_page_29_Picture_54.jpeg)

- ※ ご使用の環境により、パッシブモードではサーバーに接続できない場合が あります。接続できない場合はチェックを外してください。
- 5. 「ファイル転送」ツール画面が表示されます。 画面上部の「接続」ボタンを左クリックしてサーバーに接続します。

![](_page_29_Picture_55.jpeg)

6. サーバーへの接続が完了すると以下の画面が表示されます。

画面右側にサーバーの内容が表示されますので「html」フォルダをダブルクリッ クして開きます。

![](_page_30_Picture_45.jpeg)

7. 画面左側にある、お客様の作成されたホームページのファイルを選択した後、画 面中央の「右矢印」ボタンを左クリックしてサーバーにファイルを転送します。 正常に転送が完了するとお客様が転送されたファイルが、画面右側に表示され ます。

![](_page_30_Picture_46.jpeg)

操作を終了する場合は、画面上部の「切断」ボタンを左クリックします。

## FTP(ファイル転送)設定方法

#### ※FFFTP の場合

- 1. 「FFFTP」を起動します。
- 2. 「FFFTP」の画面が表示されますので「ホスト一覧」画面から「新規ホスト(N)」 ボタンを左クリックします。

![](_page_31_Picture_126.jpeg)

- 3. 「ホストの設定」画面が表示されますので、各項目を入力し「OK」ボタンを左クリ ックします。
	- ① 「ホストの設定名」:任意の名前を入力します。例)MTO
	- ② 「ホスト名(アドレス)」:www.mto.ne.jp
	- ③ 「ユーザ名」:お客様のホームページユーザ ID を入力します。
	- ④ 「パスワード/パスフレーズ」:お客様のホームページユーザ ID のパスワード を入力します。
	- ⑤ 「ローカルの初期フォルダ」:サーバーに転送するファイルのあるフォルダを設 定します。

![](_page_31_Picture_127.jpeg)

4. 「ホストー覧」画面に戻ります。

先ほど設定した内容でファイル転送の設定が作成されますので「接続ボタンを 左クリックしてサーバーに接続します。

![](_page_32_Picture_43.jpeg)

- 5. サーバーに接続が完了すると以下のような画面が表示されます。
	- ・左側の領域にお客様のコンピューターのファイル一覧が表示されます。
	- ・右側の領域にサーバー側のファイル一覧が表示されます。
	- ・画面下部の灰色の領域にログ(操作履歴)が表示されます。

![](_page_32_Picture_44.jpeg)

#### 6. ファイルの転送を行います。

・左側の画面からサーバーに転送したいファイルを選択します。

- ・画面上の「↑」印のボタンを左クリックします。
- ・「アップロード」画面が表示され転送の状況が表示されます。

![](_page_33_Picture_43.jpeg)

#### 7. 正常に転送が完了すると以下の画面が表示されます。

### ・画面右側に転送したファイルが表示されます。

![](_page_33_Picture_44.jpeg)

#### 操作を終了する場合は、画面上部の「切断」ボタンを左クリックします。

# FTP(ファイル転送)用パスワード変更方法

- 1. Microsoft Edge などのブラウザを起動します。
- 2. 「https://www.mto.ne.jp:20000/」をアドレスバーに入力してアクセスします。

![](_page_34_Picture_44.jpeg)

3. 「サインイン」 画面が表示されますので、ホームページのユーザIDとパスワード を入力して「サインイン」ボタンを左クリックします。

![](_page_34_Picture_45.jpeg)

# 4. サインイン完了後にメニュー画面が表示されます。

#### 「パスワードの変更」を左クリックします。

![](_page_35_Picture_35.jpeg)

# 5. 「パスワードの変更」画面が表示されます。 「現在のパスワード」「あたらしいパスワード」「あたらしいパスワードをもう 1 度」 を入力し「変更する」ボタンを左クリックします。

![](_page_35_Picture_36.jpeg)

6. パスワード変更が完了すると以下の画面が表示されます。 画面左下「サインアウト」ボタンを左クリックして、パスワード変更画面からサイン アウトします。

![](_page_36_Picture_36.jpeg)

7. サインアウトが完了すると以下の画面が表示されます。 この画面が表示された後に Microsoft Edge などのブラウザを終了してください。

![](_page_36_Picture_37.jpeg)